# **4.3.6.24. Пройденные расстояния агентов**

**В статье описывается назначение и перечень данных в отчете «Пройденные расстояния агентов».**(i)

#### **Применение отчета «Пройденные расстояния агентов»**

В отчете формируются данные о фактически пройденных расстояниях при посещении торговых точек. Данные образуются в конфигурации **«Агент Плюс: Управление дистрибуцией» (УД)** по [оперативным документам](https://agentplus.tech/pages/viewpage.action?pageId=51183924), которые были оформлены в приложении **«Агент Плюс: Мобильная торговля» (МТ)**, и [трекам передвижений агентов.](https://agentplus.tech/pages/viewpage.action?pageId=67731465)

#### **Назначение отчета «Пройденные расстояния агентов»**

- Анализ результативности работы мобильных сотрудников в торговых точках всей торговой и дистрибьюторской сети.
- Анализ пройденных расстояний для расчета затрат на возмещение ГСМ торговым агентам.
- Применение данных для других аналитических отчетов и справок.
	- Запланированные расстояния в документе [«План посещений»,](https://agentplus.tech/pages/viewpage.action?pageId=10551513) который был оформлен для [Агента.](https://agentplus.tech/pages/viewpage.action?pageId=47645148)
	- Пройденные расстояния [Агента](https://agentplus.tech/pages/viewpage.action?pageId=47645148) только по записи GPS трека.
	- $\bullet$ Пройденные расстояния [Агента](https://agentplus.tech/pages/viewpage.action?pageId=47645148) только по документам (без записи GPS трека).
	- Отклонения фактически пройденных расстояний от запланированных для [Агента](https://agentplus.tech/pages/viewpage.action?pageId=47645148).
	- Уточненные данные по фактически пройденному расстоянию [Агента](https://agentplus.tech/pages/viewpage.action?pageId=47645148) между координатами торговых точек, в радиусе которых торговый агент создавал документы.

#### Чтобы сформировать отчет откройте в разделе **«Планирование и контроль» «Отчеты»** и выберите **«Пройденные расстояния агентов»**.

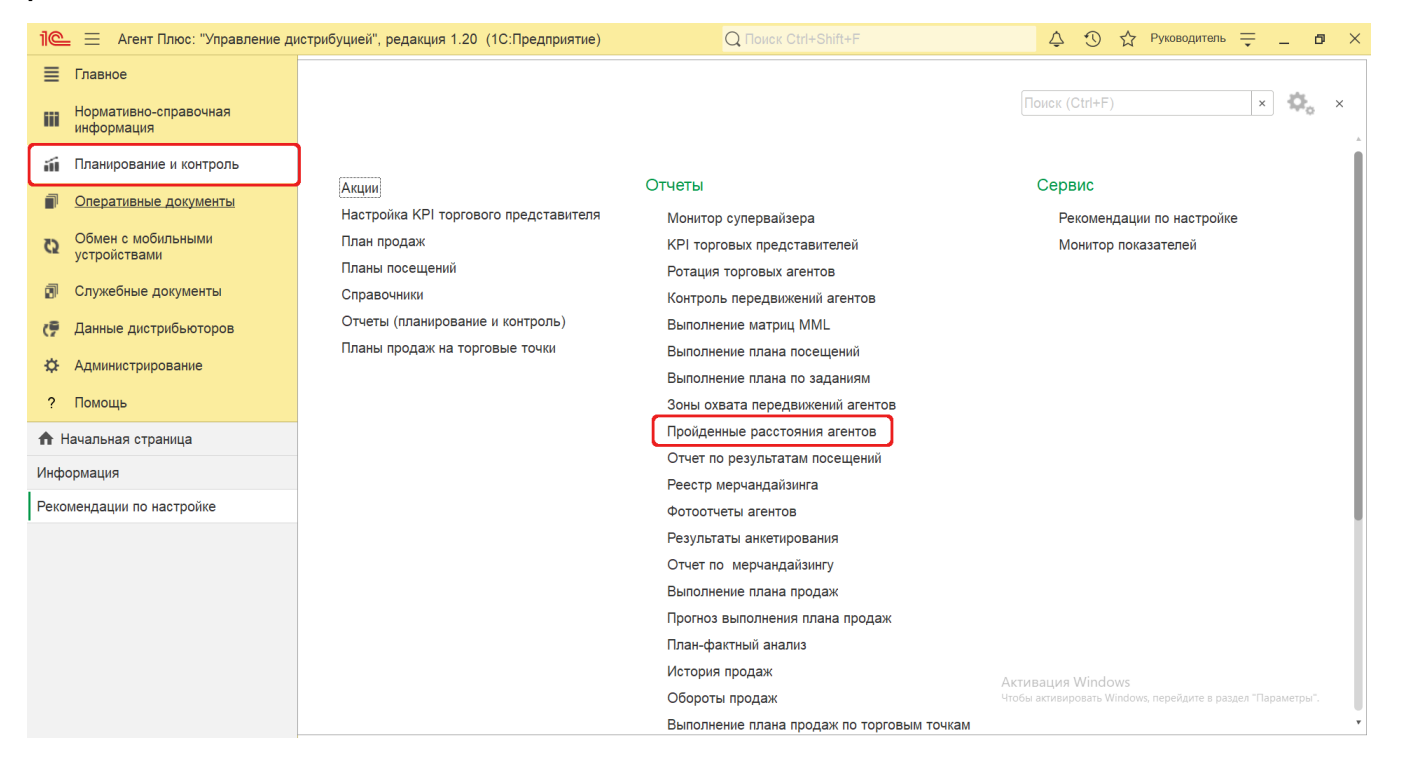

# **Внешний вид**

В верхней части окна отчета «Пройденные расстояния агентов» находятся [системные кнопки управления](https://agentplus.tech/pages/viewpage.action?pageId=47647551) и поле настроек, ниже отображается информация в колонках табличной части.

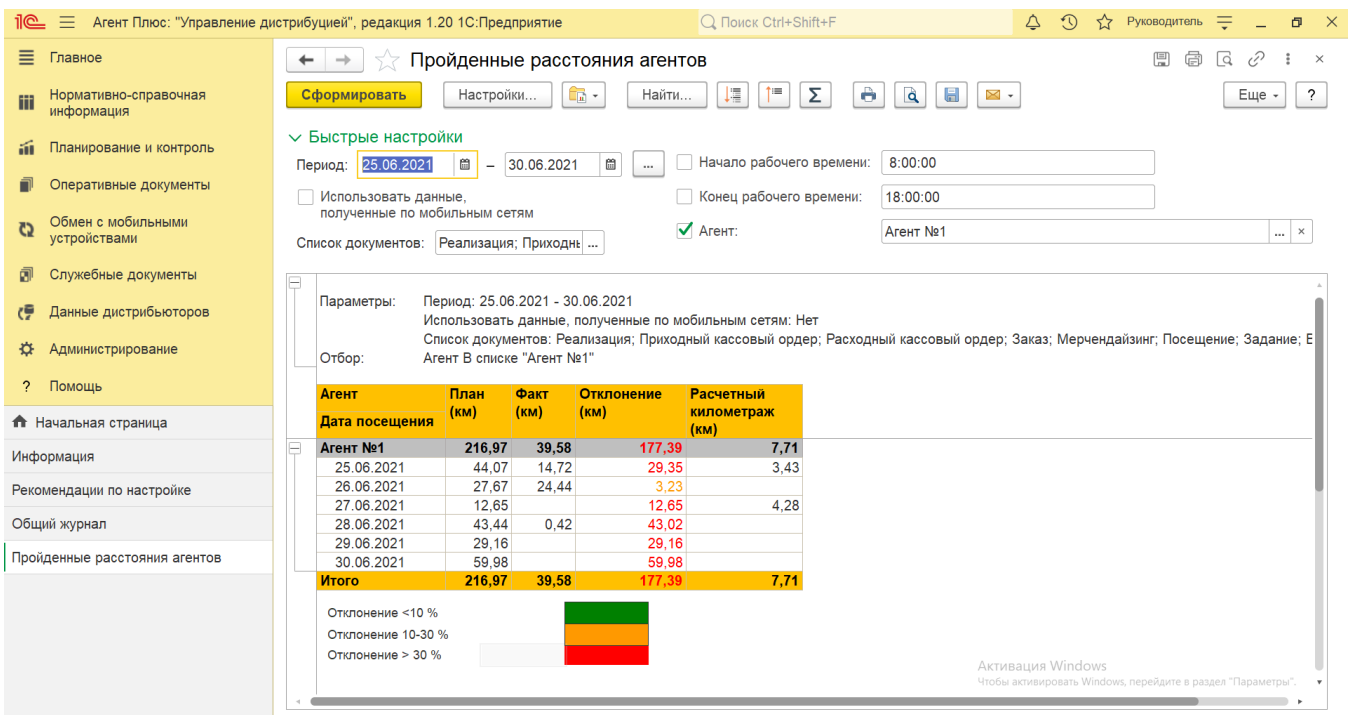

# **Настройки**

Заполните необходимые параметры на панели **«Быстрые настройки»** для формирования нужных сведений в отчете «Пройденные расстояния агентов»:

• «**Период»** – укажите даты, по которым будет сформирован отчет. Нажмите кнопку в виде календарика **для выбора** даты начала. Затем, с помощью аналогичной кнопки, укажите дату окончания. Либо установите период с помощью

кнопки «Выбор периода». Год устанавливается по умолчанию текущий. Период может быть произвольным, без ограничений по стандартной периодичности (день, неделя, год и т.д.). Максимальное значение временного периода не ограничено.

- **«Начало рабочего времени»** укажите время начала, если требуется сформировать отчет по определенному промежутку рабочего времени.
- **«Конец рабочего времени»** укажите время окончания, если требуется сформировать отчет по определенному промежутку рабочего времени.
- **«Использовать данные, полученные по мобильным сетям»**  в поле устанавливается режим, при котором в отчете формируются сведения по данным, полученным с помощью вышек сотовой связи и точек Wi-Fi. Данный режим применяется, если используется мобильное приложение ниже версии 1.0.23.0. В актуальной версии установлен автоматический выбор источника и флажок  $\blacktriangledown$  устанавливать не нужно (подробнее читайте в статье «Описание
- [формата обмена данными»](https://agentplus.tech/pages/viewpage.action?pageId=56133151)). **«Список документов»** – укажите виды документов, которые будут учитываться в отчете. Для этого нажмите кнопку
- выбора и в открывшимся окне включите флажок V рядом с наименованием документа. Если во время визита [Агентом](https://agentplus.tech/pages/viewpage.action?pageId=47645148) б ыл создан документ вида, который не указан в списке, то такой визит не будет включен в отчет.

の Отбор по типам документов необходим, если документ [«Реализация товаров»](https://agentplus.tech/pages/viewpage.action?pageId=67732295) создается в УД на основании документа [«З](https://agentplus.tech/pages/viewpage.action?pageId=56135248) [аказ клиента»](https://agentplus.tech/pages/viewpage.action?pageId=56135248) с присвоением координат документа [«Заказ»](https://agentplus.tech/pages/viewpage.action?pageId=51184311) из МТ.

**«Агент»** – укажите значение из справочника [«Сотрудники»,](https://agentplus.tech/pages/viewpage.action?pageId=56133947) если требуется сформировать отчет по документам определенного [Агента](https://agentplus.tech/pages/viewpage.action?pageId=47645148) или нескольких. Для этого нажмите кнопку выбора и в открывшимся окне нажмите кнопку **«Подбо**

**р»**. После выбора сотрудник(а/ов) необходимо в окне **«Агент»** включить флажок  $\checkmark$  в строке рядом с именем и нажать кнопку **«ОК»**.

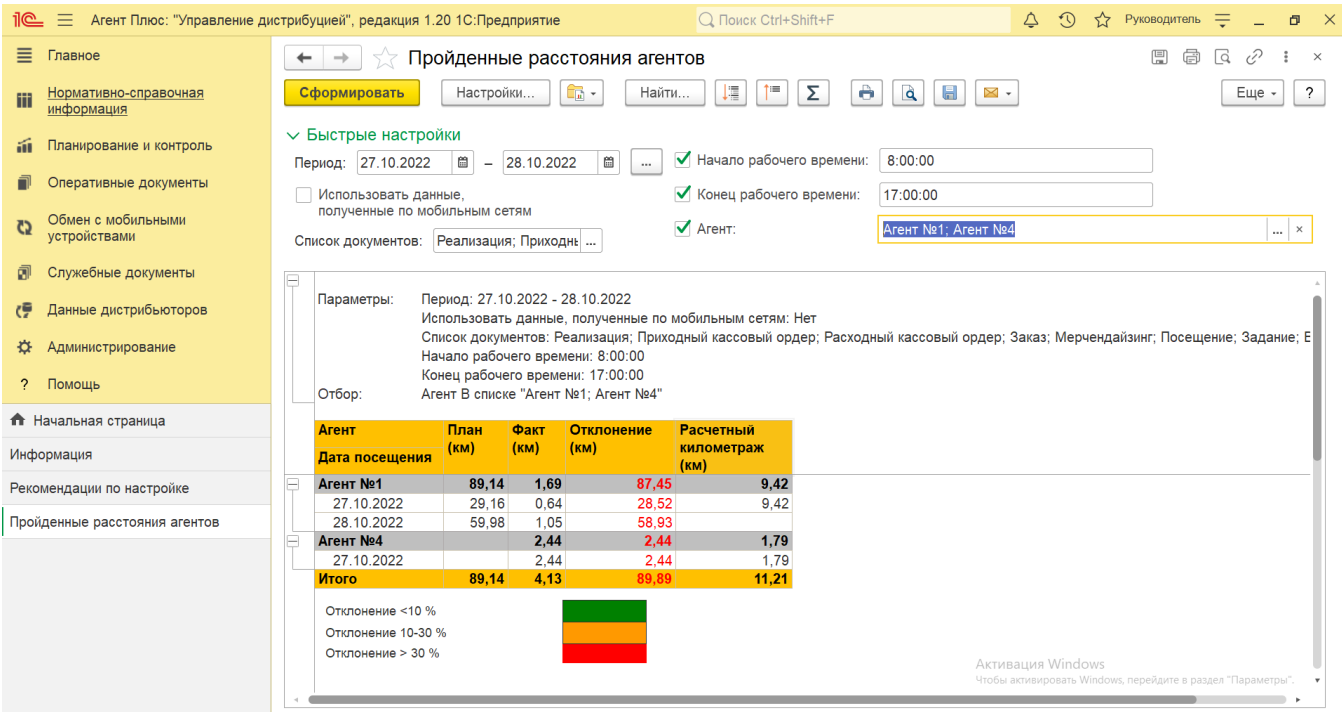

#### **Просмотр сведений и актуализация данных**

Чтобы сведения отобразились в выбранном варианте отчета «Пройденные расстояния агентов», нажмите кнопку **«Сформироват ь»**.

В табличной части формируются данные в колонках с наименованиями:

- **«Агент»**  значение из [оперативного документа,](https://agentplus.tech/pages/viewpage.action?pageId=51183924) который создал мобильный сотрудник за период, выбранный в отчете.
- **«Дата посещения»** значение из [оперативного документа](https://agentplus.tech/pages/viewpage.action?pageId=51183924), который создал мобильный сотрудник за период, выбранный в отчете.
- **«План (км)»** расстояние запланированное в документе [«План посещений»](https://agentplus.tech/pages/viewpage.action?pageId=10551513), за период, выбранный в отчете.
- **«Факт (км)»** фактическое расстояние по данным [трекам передвижений агентов](https://agentplus.tech/pages/viewpage.action?pageId=67731465). Расчет производится по сумме отрезков между точками трека. Для более точного значения рекомендуется записывать трек с большей частотой.
- **«Отклонение (км)»** разница между значениями в поле **«Факт (км)»** и в поле **«План (км)»**.
- **«Расчетный километраж (км)»** расстояние с привязкой к дорожной карте, которое было рассчитано на основании только координат документов.

Значения отображаются в ячейках, которые образуют строки.

Для удобства просмотра отчета можно скрыть панель быстрых настроек, нажав активную кнопку рядом с наименованием панели **«Быстрые настройки»**.

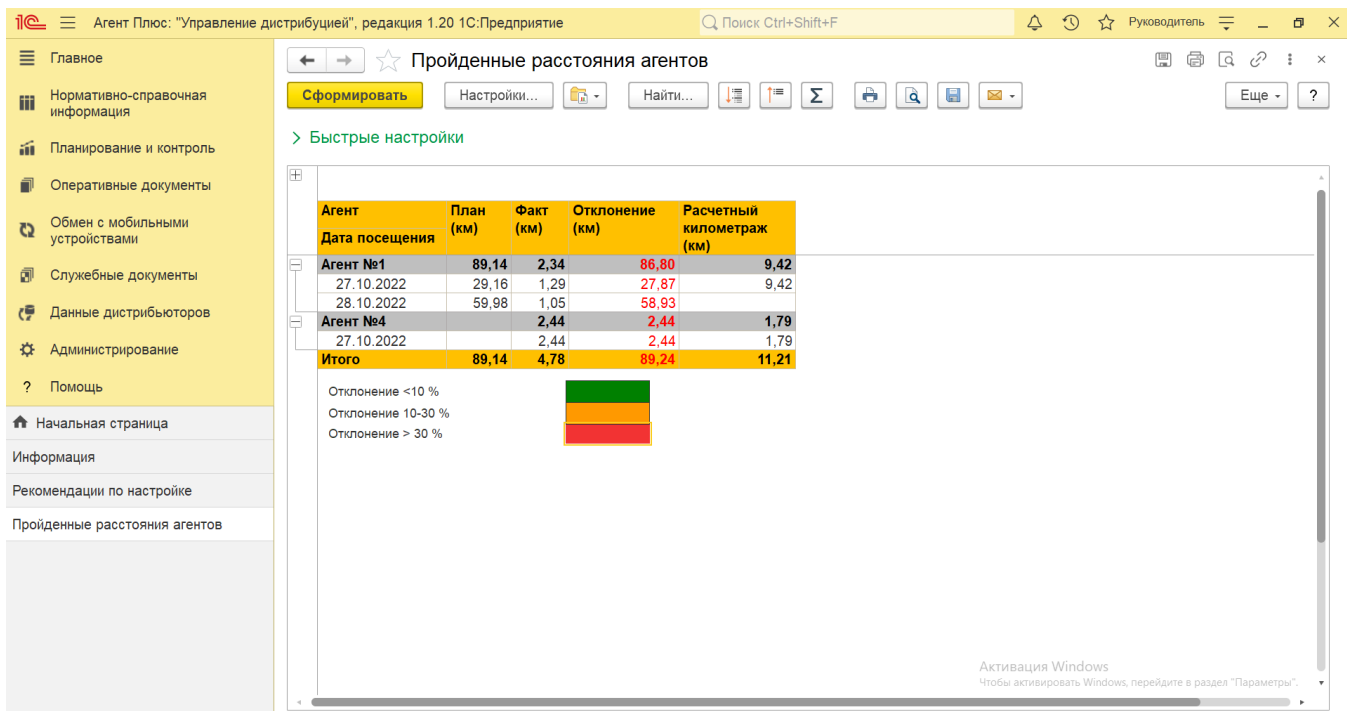

По умолчанию сведения в табличной части отображаются в подробном виде – все строки открыты. При необходимости их также можно скрыть, нажав значок в виде минуса «-». Строки закроются, а символ заменится на значок в виде плюса «+».

В правом нижнем углу отчета размещена расшифровка цвета, которым окрашиваются значения в ячейках. Определенный цвет выделения ячейки зависит от процентного соотношения:

- **Отклонение <10 % зеленый цвет.**
- **Отклонение 10-30 % желтый цвет.**
- **Отклонение >30 % красный цвет**.

При двойном клике мыши в ячейке с наименованием доступна возможность быстрого перехода в справочники и документы:

- в колонке **«Агент»** открывается карточка из справочника [«Сотрудники»;](https://agentplus.tech/pages/viewpage.action?pageId=56133947)
- в колонке **«План (км)»** открывается документ [«План посещений»;](https://agentplus.tech/pages/viewpage.action?pageId=10551513)
- в колонке **«Факт (км)»** открываются [треки передвижений агента;](https://agentplus.tech/pages/viewpage.action?pageId=67731465)
- в колонке **«Расчетный километраж (км)»** открывается реестр «Километраж по документам», где отображается список точек маршрута торгового агента, выстроенный в хронологическом порядке по документам.

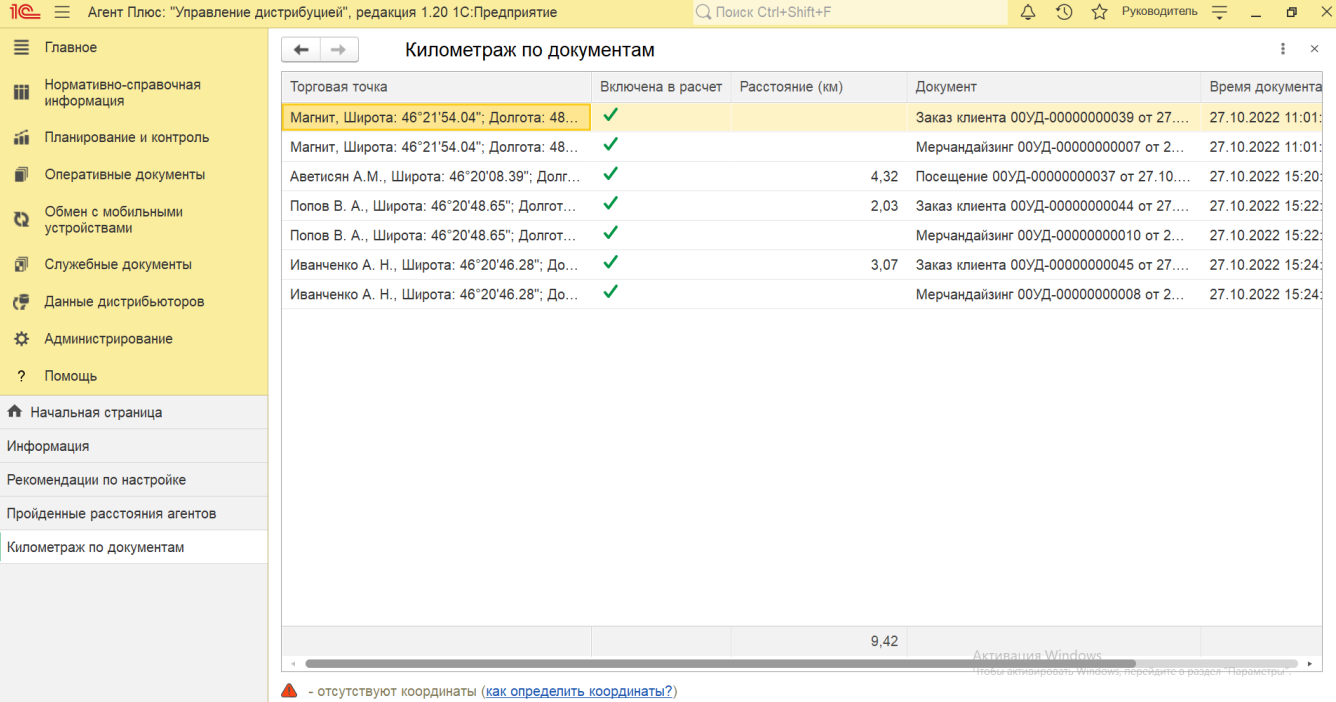

Чтобы найти определенный текст в отчете, нажмите кнопку **«Найти»**. Откроется окно «Поиск». Командная панель в окне поиска – стандартная, системная.

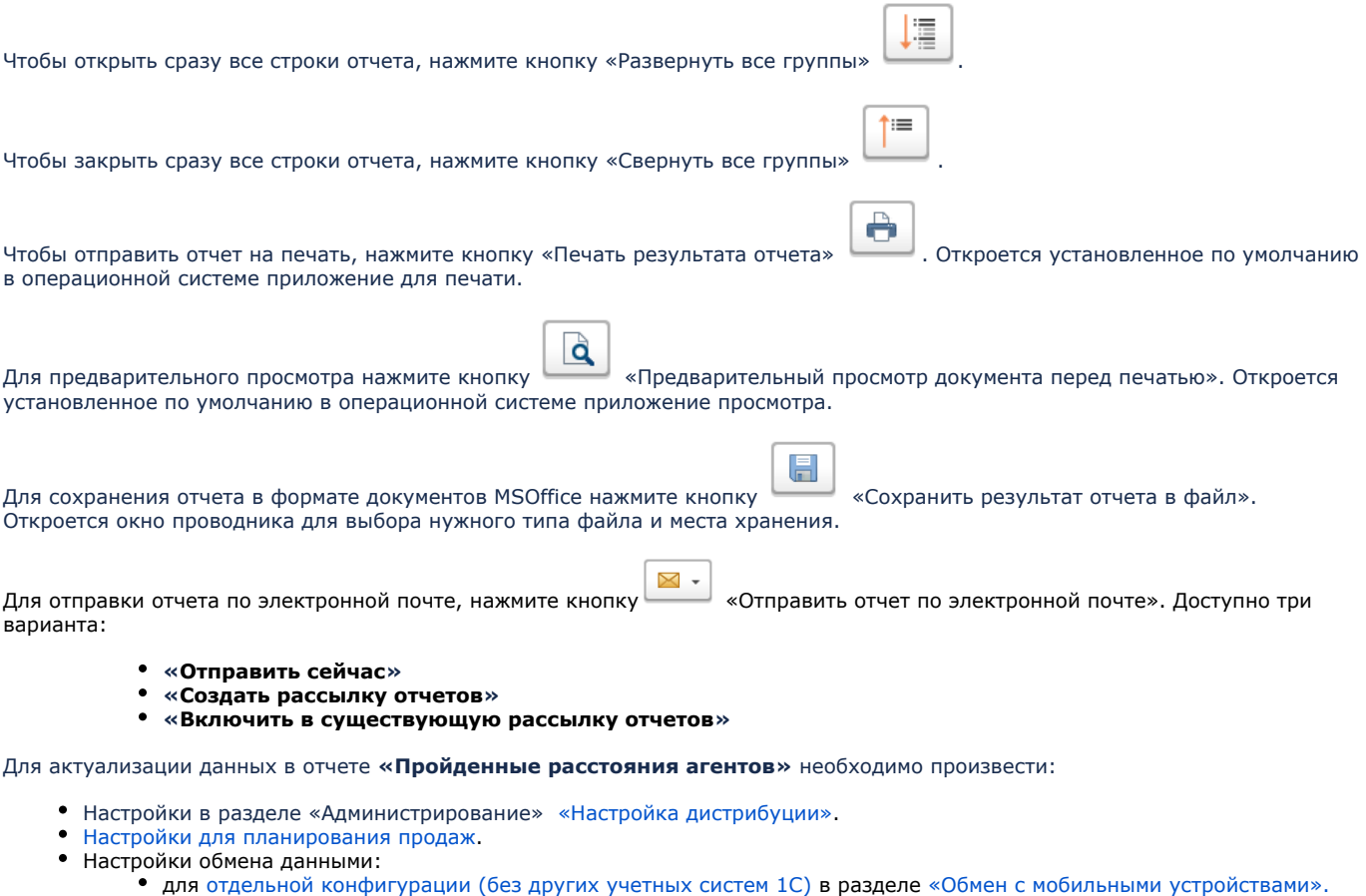

- для [консолидации данных](https://agentplus.tech/pages/viewpage.action?pageId=8585960) при использовании [сервиса «Т-Обмен»](https://agentplus.tech/pages/viewpage.action?pageId=8585911) произвести [активацию канала «Т-Обмен»](https://agentplus.tech/pages/viewpage.action?pageId=8585913)
- [в «Личном кабинете»](https://agentplus.tech/pages/viewpage.action?pageId=8585913) и [синхронизацию данных по Т-Обмену.](https://agentplus.tech/pages/viewpage.action?pageId=21594392)

# **Формулы расчета**

Для расчета берутся сведения, выбранные в качестве примера, из документов, созданных мобильным сотрудником (Агент №1) в МТ, который должен был посетить 12 торговых точек на выбранную дату. В целях экономии заряда батареи мобильный сотрудник отключил запись GPS трека. В течение дня этот торговый агент создавал документы в следующей последовательности:

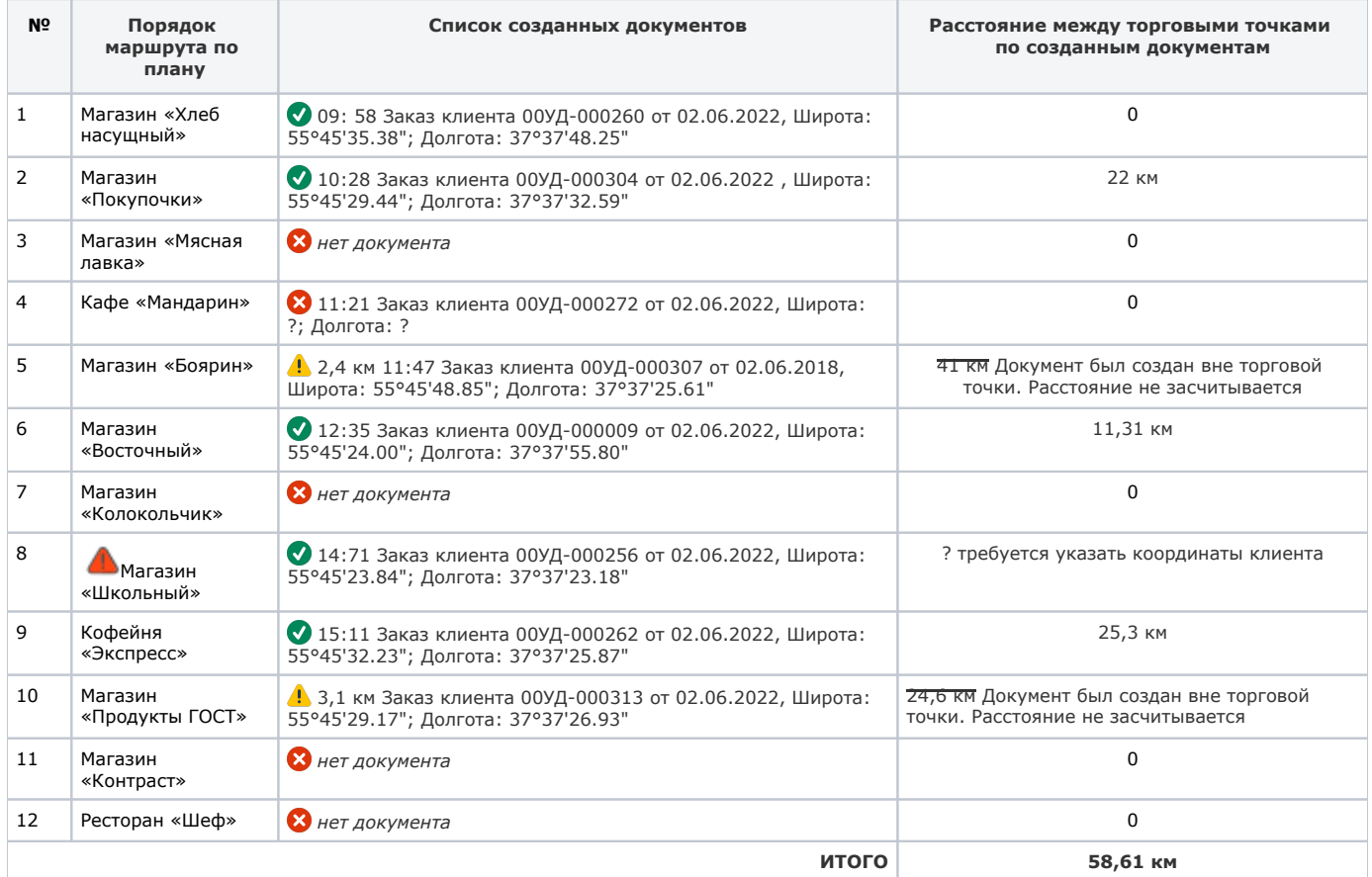

При суммировании расчетного расстояния используется следующая последовательность в программе:

- 1. Определяется список документов, созданных мобильным сотрудником в хронологическом порядке за указанный день;
- 2. По отобранным документам определяется список торговых точек;
- 3. Сравниваются координаты документа и торговой точки, чтобы получить список торговых точек, которые можно включить в расчет, а именно:
	- a. если документ был создан в рамках допустимого радиуса от торговой точки, то она засчитывается как визит агента и участвует в расчете;
	- **b. 4.** если документ был создан за пределами допустимого радиуса торговой точки, то она НЕ засчитывается как визит агента и в расчете не участвует;
	- **с. В** если координат у документа нет, то торговая точка из документа в расчете не участвует;
	- **d. Ф** если координаты у документа есть, но нет координат у торговой точки, рекомендуем определить координаты торговой точки, чтобы визит был включен в расчет километража. Для этого в карточке из справочника [«Торговые](https://agentplus.tech/pages/viewpage.action?pageId=47647600)  [точки»](https://agentplus.tech/pages/viewpage.action?pageId=47647600) заполняются значения в поле **«Координаты»**. Для определения координат нескольких торговых точек нажмите в справочнике [«Торговые точки»](https://agentplus.tech/pages/viewpage.action?pageId=47647600) кнопку **«Установка координат»** и откроется окно обработки [«Устано](https://agentplus.tech/pages/viewpage.action?pageId=56134507) [вка координат торговых точек»](https://agentplus.tech/pages/viewpage.action?pageId=56134507), где можно найти на карте и зафиксировать в карточке каждой торговой точки ее координаты.

# **Связанные страницы**

[Документ «План посещений»](https://agentplus.tech/pages/viewpage.action?pageId=10551513)

[Посещение торговых точек](https://agentplus.tech/pages/viewpage.action?pageId=51183973)

[Настройки для планирования посещений](https://agentplus.tech/pages/viewpage.action?pageId=82280608)

[Отчеты \(планирование и контроль\)](https://agentplus.tech/pages/viewpage.action?pageId=56132408)